# VM Setup

Shayan Tabe Bordbar

### Saba Ghaffari

### Edited by: Gio Madrigal & Roberto Cucalón Tamayo

## [Outline of VM Steps \(for UIUC users\)](https://techservices.illinois.edu/services/virtual-private-networking-vpn/download-and-set-up-the-vpn-client)

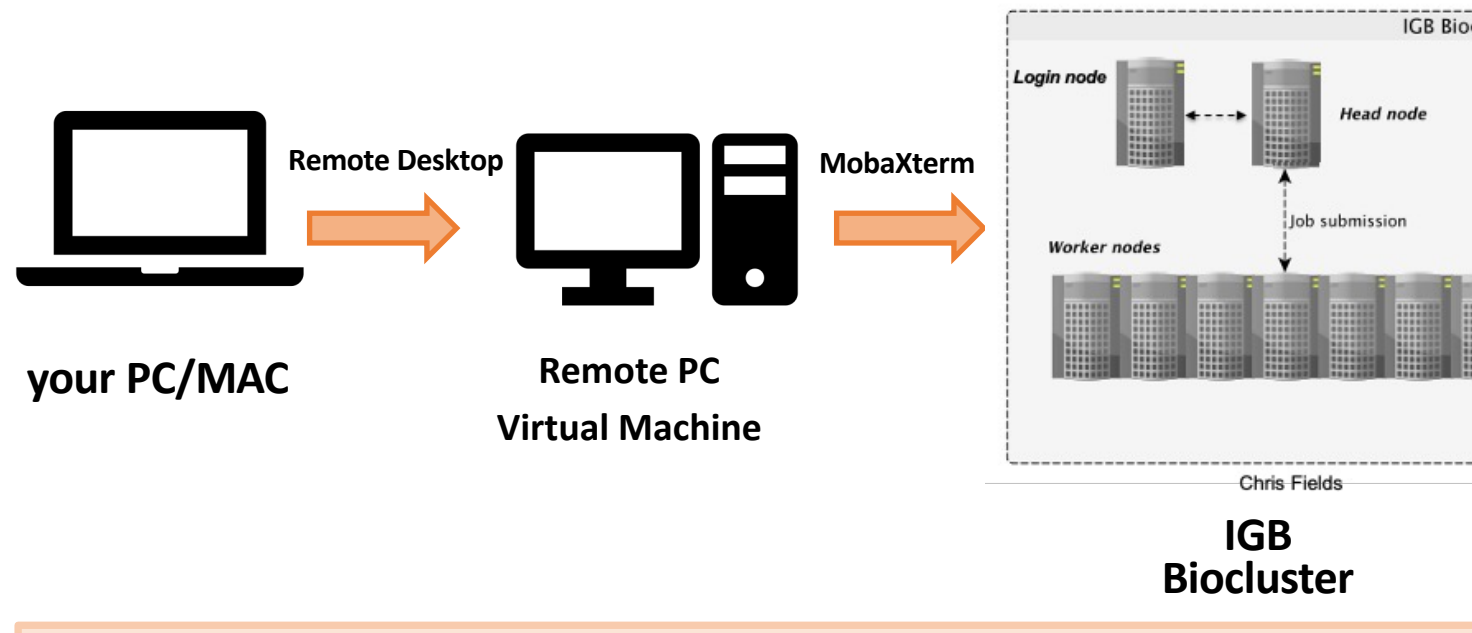

- You need to connect to the campus VPN to be able to connect to the remote desktop. the following link to download and setup the VPN client:
- https://techservices.illinois.edu/services/virtual-private-networking-vpn/download-and-set-up-thevpn-client

### UIUC Instructions For Mac Users

## Step 0. Download Campus VPN (for UIUC use

• Need to connect to campus VPN to connect to the remote desktop.

• Download the VPN client: https://techservices.illinois.edu/ser vices/virtual-private-networkingvpn/download-and-set-up-the-vpnclient

#### Windows 7, 8, 10, 11

How to install: VPN, CISCO AnyConnect, Installation Instructions for Windows 7, 8

#### **Mac OS**

How to install: VPN, CISCO AnyConnect, Installing Cisco AnyConnect VPN for Ma

#### Android, Kindle, Chromebook

How to install: VPN, CISCO AnyConnect, Installing the Cisco AnyConnect VPN or

#### iPhone, iPad, and iPod Touch

How to install: VPN, CISCO AnyConnect, Installing for iPhone, iPad, and iPod Tou

#### Linux

How to install: VPN, CISCO AnyConnect, Linux

#### **Other**

Please note that Technology Services cannot guarantee VPN compatibility with the How to install VPN, CISCO AnyConnect, VPN Clients for Other Systems

## Step 1. Connect to Campus VPN (for UIUC users)

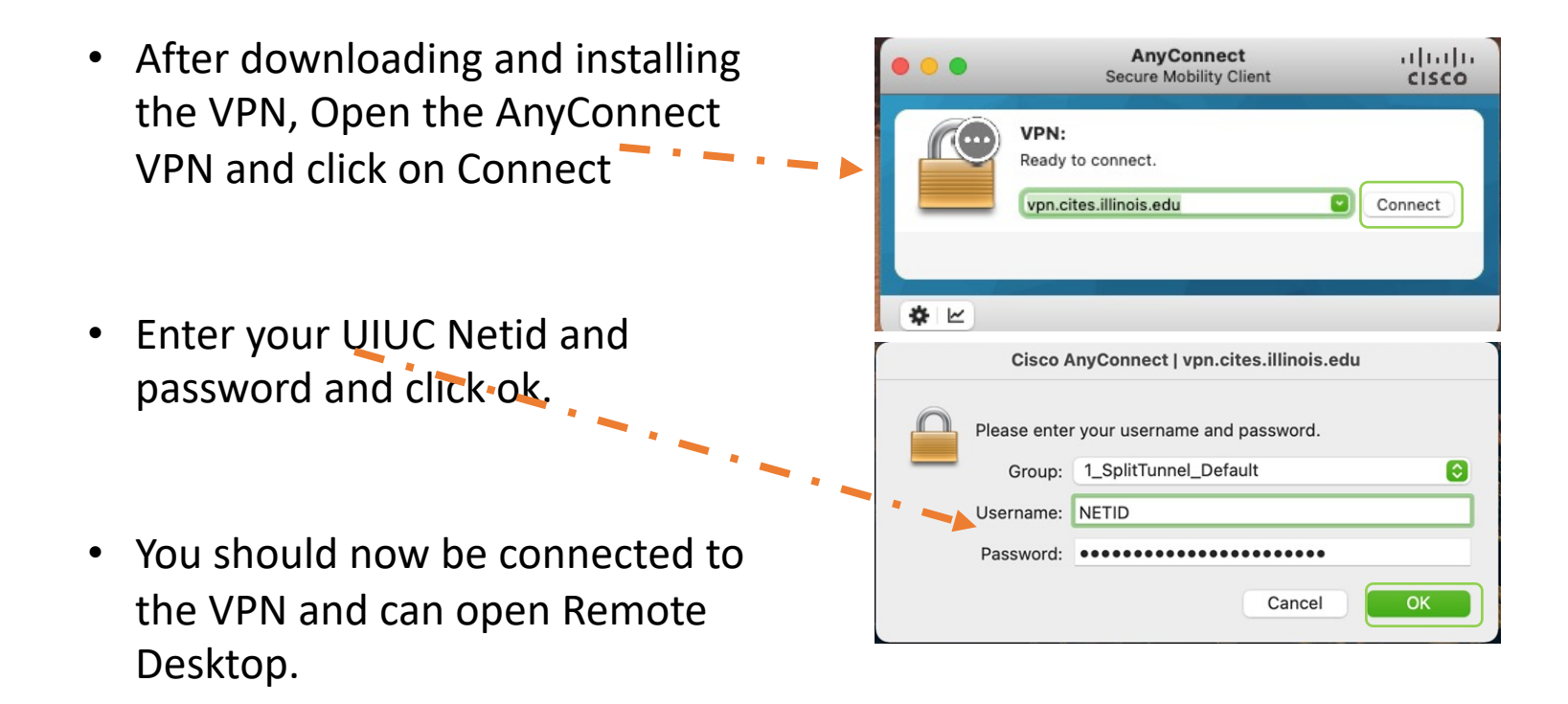

## Step 2. Download Remote Desktop (for UIUC u **\*For Mac users:**

### **Prerequisites:**

- You need to have **Remote Desktop** installed on your computer.
- Download & install **"Microsoft Remote Desktop"** from the App Store or here: https://apps.apple.com/us/app/ microsoft-remote-desktop-10/id1295203466?mt=12

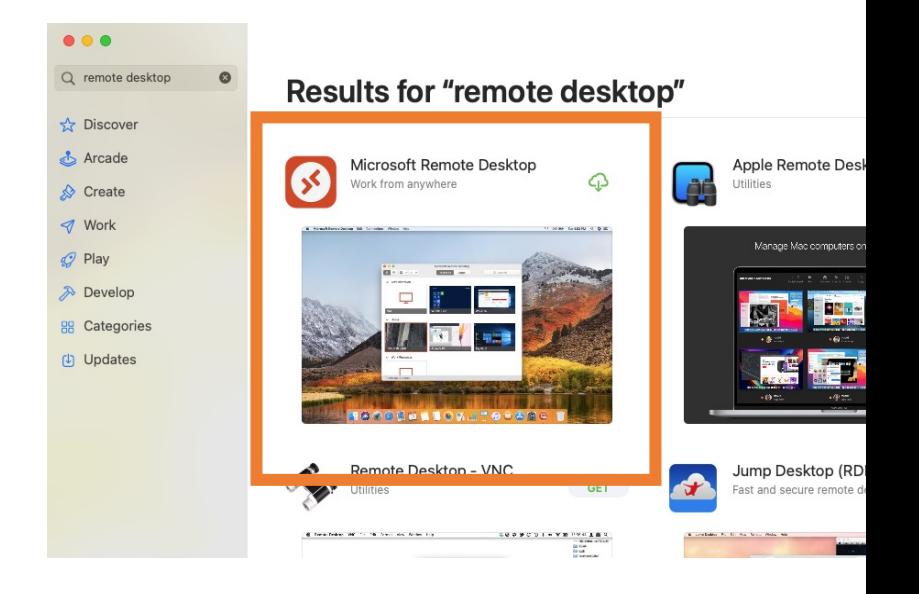

## Step 3. Prepare to log on to VM (for UIUC users)

Microsoft Remote Desktop

Workspaces

Workspaces

Devices & Audio

Q Search

Q Search

Folders

Cancel

 $|\hat{\mathbb{C}}|$ 

 $|\hat{\mathcal{L}}|$ 

#### **\*For Mac users:** \* v + v PCs Add PC Add Workspace • Open Microsoft Remote Desktop • Click on **+ sign** and then Add PC 128.174.127.201 Microsoft Remote Desktop 泰 v + v **PCs** • Enter the provided IP address Add PC in **PC name** field PC name ost name or IP addres • Click Add User account: Ask when required Display Friendly name: Optiona Group: Saved PCs No gateway Gateway: √ Bypass for local addresses Now that you have successfully added Reconnect if the connection is dropped Connect to an admin session the remote desktop let's connect to it . Swap mouse buttons

## Step 4. Log on to VM

### **\*For Mac users:**

PCs Workspaces Q Search • Make sure you are connected to campus VPN • Double click on the created PC · 128.174.127.201 • Enter provided Username Conn **Enter Your User Account** 128.1 This user account will be used to connect to 128,174,127,201 and Password then click **Continue** (remote PC)  $\sim$ Confi **Username:** User@Domain or Domain\User  $rel$ Password: **Dw** password Cancel<sup>'</sup> Continue

Microsoft Remote Desktop

Note that you need to set up the VM only once. After that you can just log in to the added VM.

**Use the login instructions for all the labs requiring the VM.**

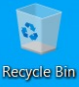

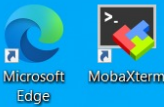

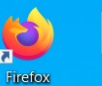

園

**VM** 

**a**igv

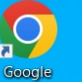

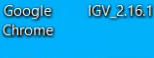

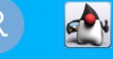

**RStudio** Haploview.jar

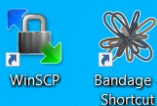

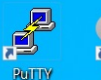

<u>ŞR</u> R4.3.0

### A new screen will be opened that looks like this (PC/Windows OS)

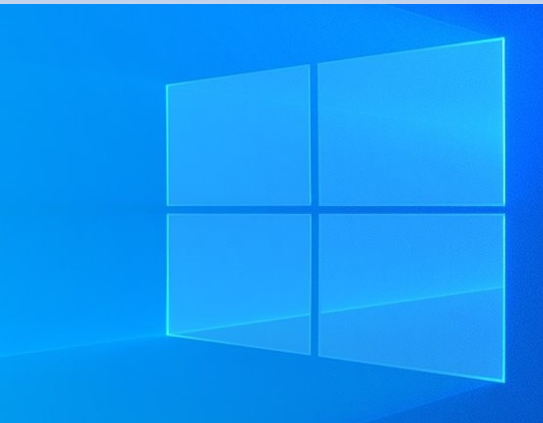

Type here to search Q

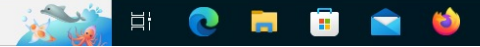

2:56 PM 78°F Sunny へ口() 肃 6/8/2023

### UIUC Instructions For Windows/PC Users

## Step 1. Connect to Campus VPN (for UIUC users)

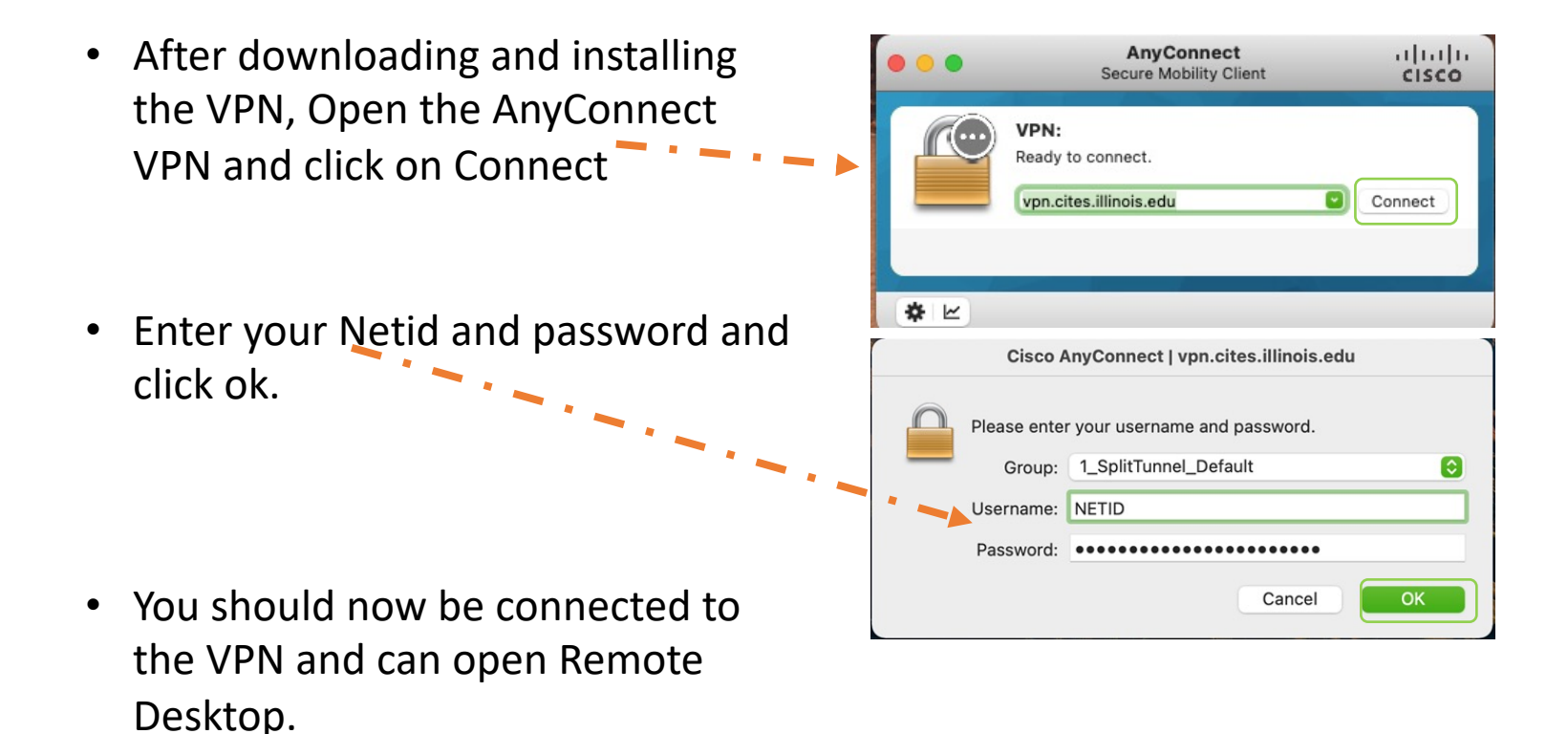

## Step 2. Prepare to use Remote Desktop

### **\*For PC:**

- 1. Search "Remote desktop connection" in the search bar
- 2. Click to open remote desktop

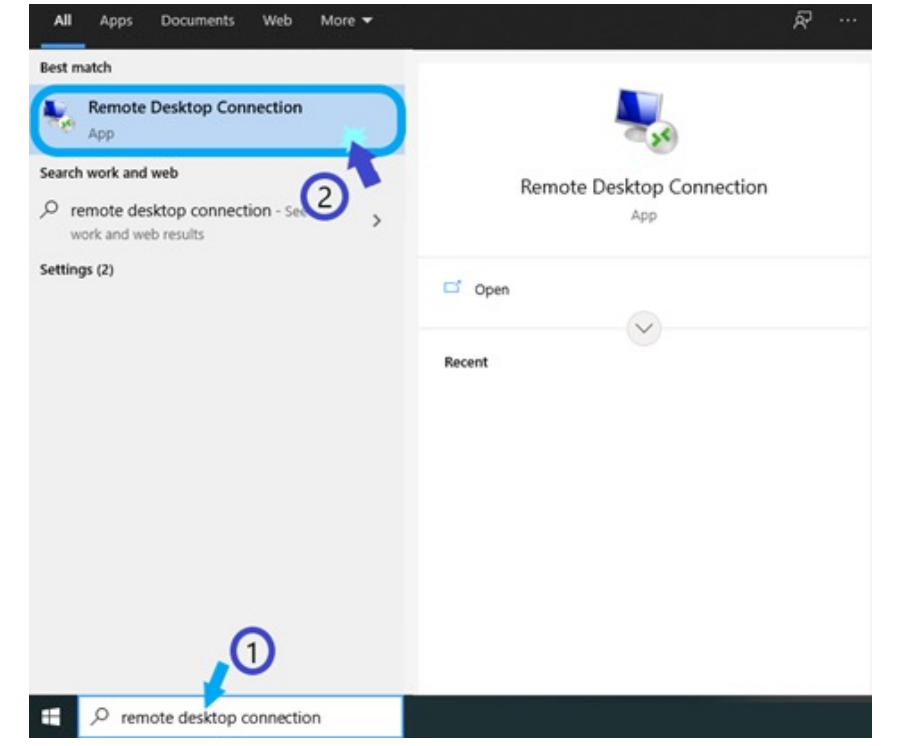

VM-setup | 2023

12

### Step 3. Start Remote Desktop (for UIUC users) **\*For PC:**

• When you click on "Remote Desktop Connection", it will open in a separate window

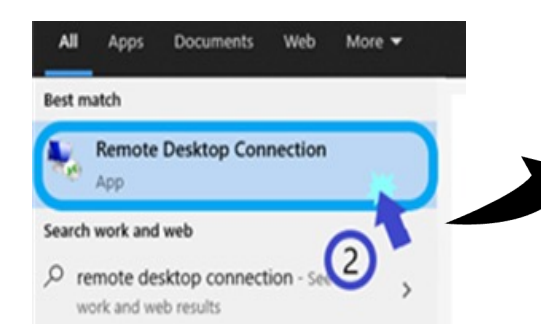

• Click "Show Options" to expand the window

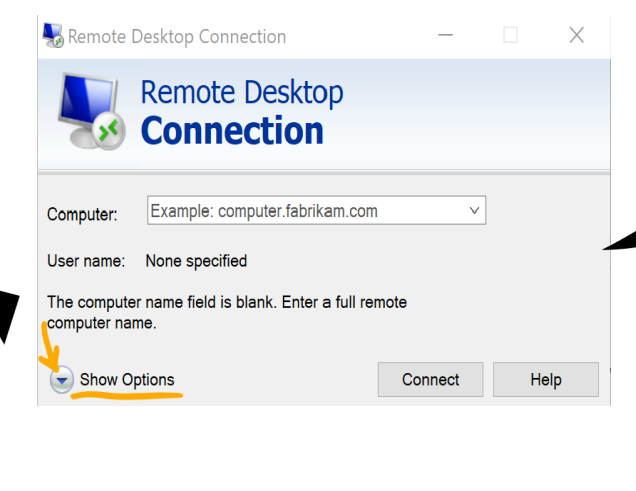

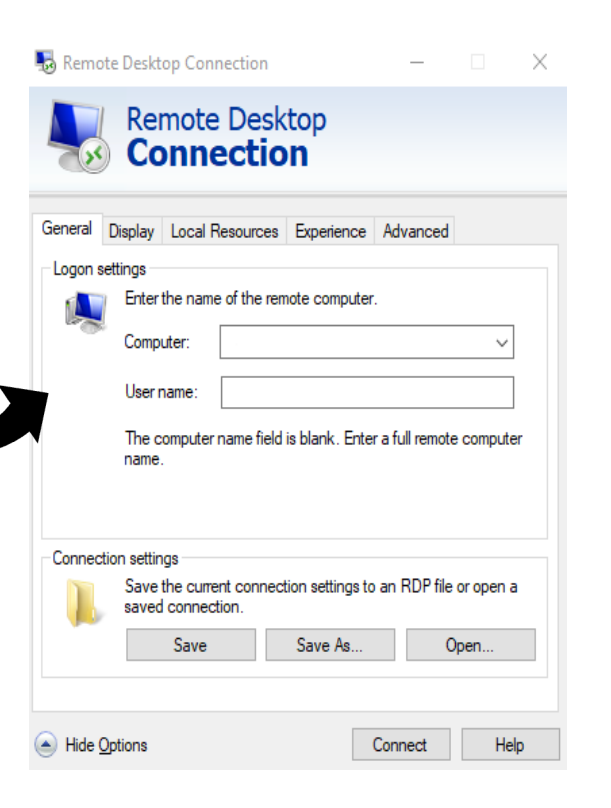

## Step 4. Prepare to log on to VM (for UIUC users)

### **\*For PC users:**

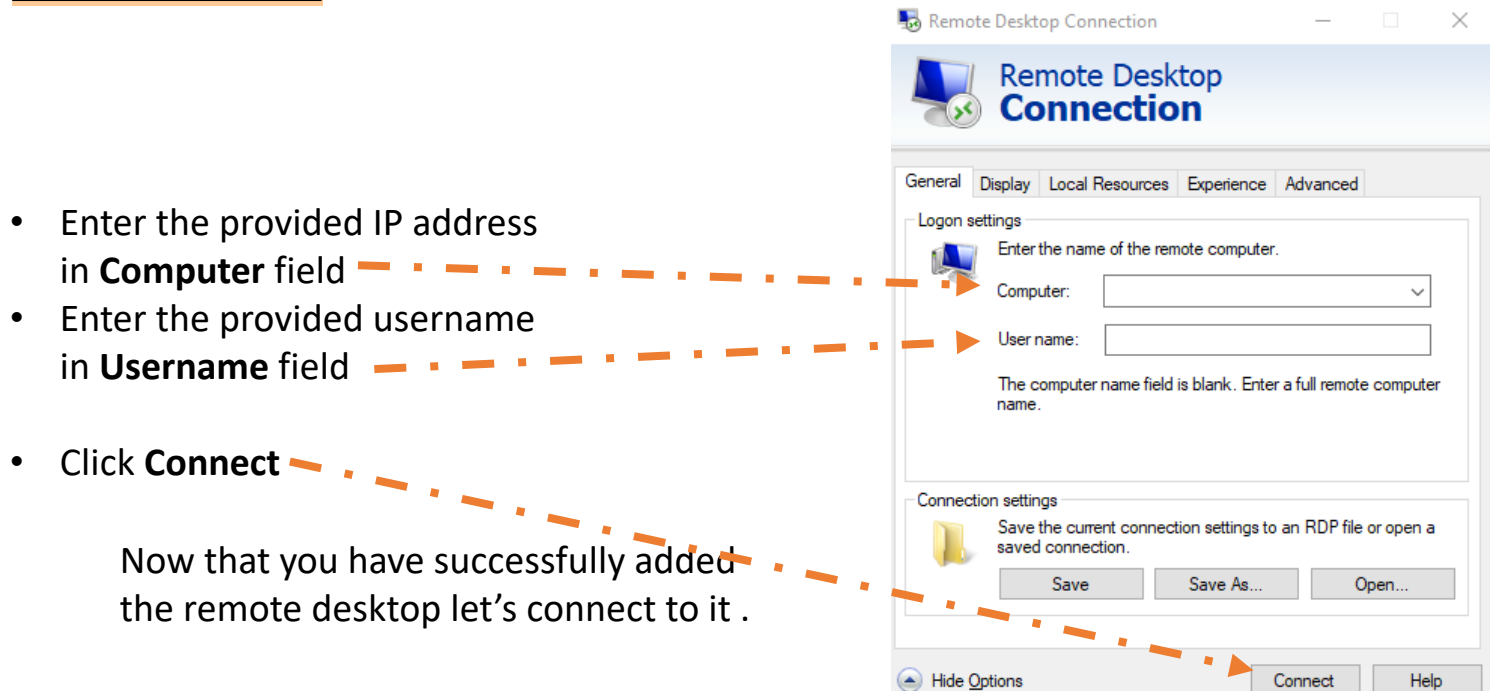

# Step 5. Log on to VM

### **\*For PC users:**

- Make sure you are connected to campus VPN
- The *username* and **IP address** you entered on the previous screen will be shown here
- Enter Password then click **OK**
- If shown the window asking if you **"Want to connect anyway?**" Press yes

Note that you need to set up the VM only once. After that you can just log in to the added VM.

**Use the login instructions for all the labs requiring the VM.**

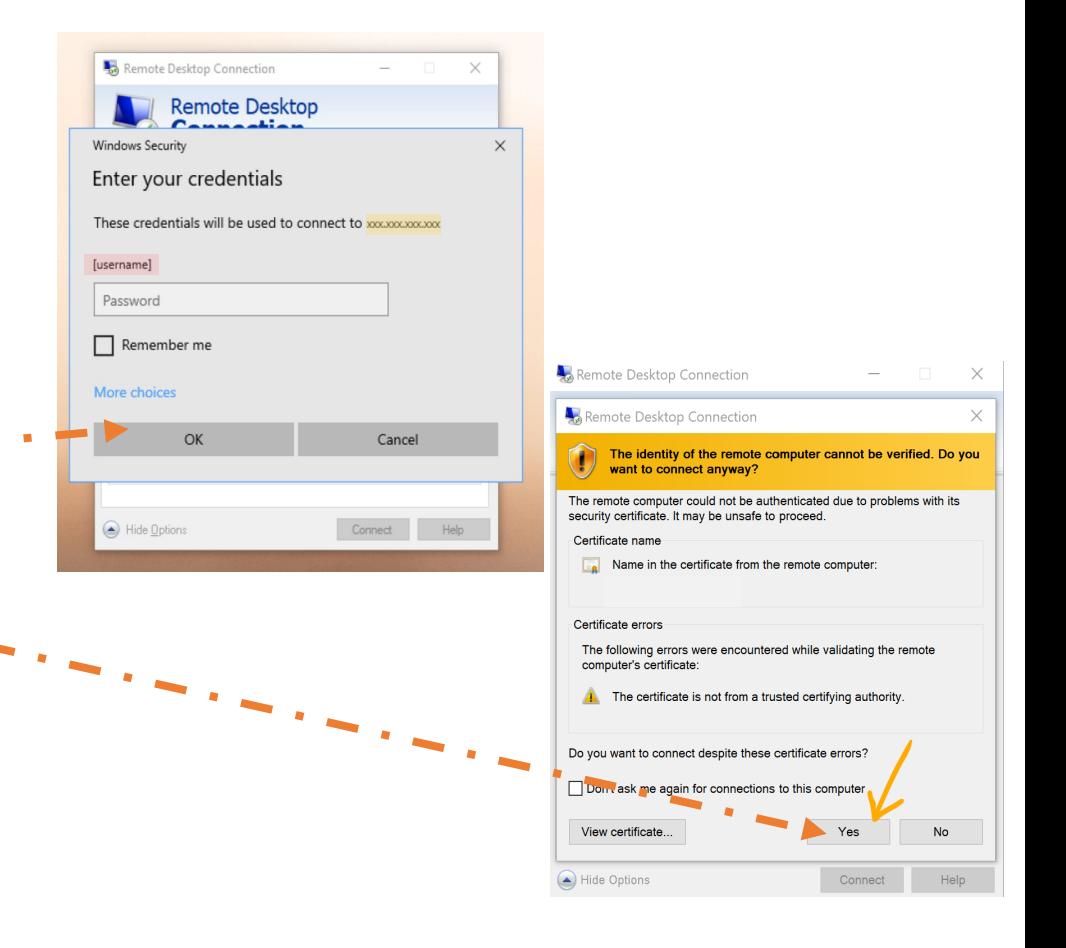

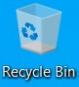

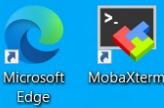

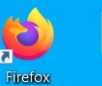

**I** 

**VM** 

**a**igv

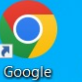

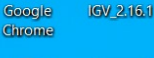

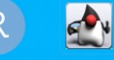

**RStudio** Haploview.jar

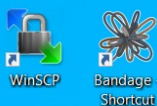

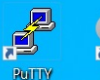

<u>ŞR</u> R4.3.0

### A new screen will be opened that looks like this (PC/Windows OS)

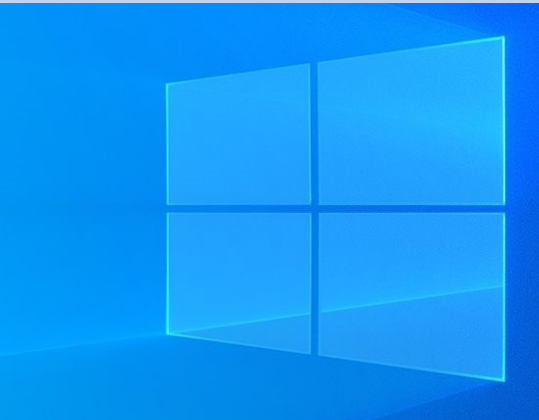

Type here to search Q

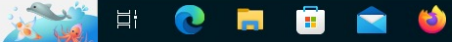

2:56 PM 78°F Sunny へ口() 肃 6/8/2023